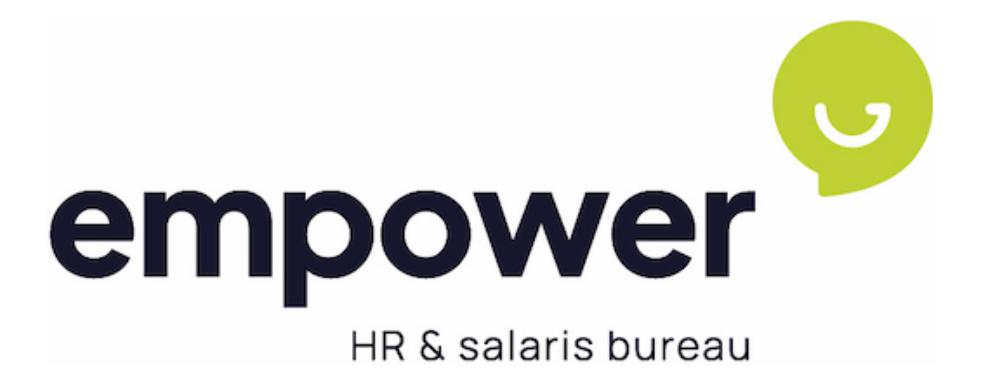

# HANDLEIDING

**MSS** 

Manager login

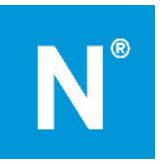

#### 1. Inhoudsopgave  $1.$  $\overline{2}$ .  $\overline{3}$ . 4.  $5.$ 6.  $\overline{7}$ . 8.  $\pm 1$ .<br>Die bestehende  $\Omega$

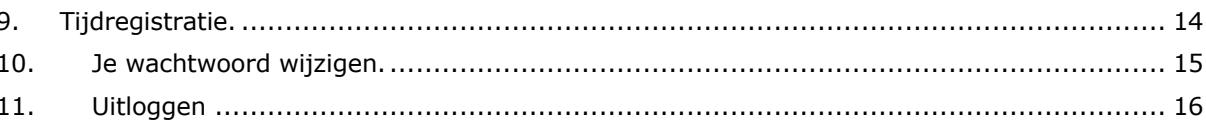

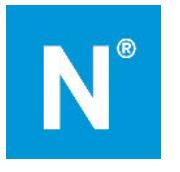

# 2. Inleiding

Met jouw managerlogin is het mogelijk om online in een beveiligde omgeving het verlof van jouw medewerkers in te zien, verlofaanvragen goed te keuren en het verzuim van jouw medewerkers vast te leggen. Afhankelijk van de module die jouw werkgever gekozen heeft, is het mogelijk dat niet alle genoemde functionaliteiten voor jou beschikbaar zijn.

## 3. Activeren login

Empower maakt een manager login voor jou aan. Zodra wij dit gedaan hebben, ontvang je hiervan een emailbericht. Zie hiervoor onderstaand voorbeeldbericht. Klik op de link in het e-mailbericht om jouw account te activeren. Het activeren dien je te doen op een computer of laptop; deze functionaliteit werkt niet op telefoon of tablet.

#### Geachte heer, mevrouw

Welkom bij HR en salarisbureau. Hierbij ontvangt u uw gegevens om uw account voor HR en Salaris Bureau te activeren.

Uw gebruikersnaam is:

Bij het aanmaken van een wachtwoord, dient deze aan de volgende eisen te voldoen:

- · Minimale lengte van 15 tekens
- Moet tenminste één hoofdletter bevatten
- · Moet tenminste één kleine letter bevatten
- · Moet tenminste één cijfers bevatten
- · Moet tenminste één speciaal karakter bevatten
- · Mag geen algemeen wachtwoord zijn
- Mag niet het woord 'Nmbrs' of 'Visma' bevatten

#### Klik hier om uw HR en salarisbureau-account te bevestigen.

Gebruik ook de Visma Nmbrs mobiele app voor Android of iOS met domeinnaam: hrensalarisbureau.nmbrs.nl.

De activatielink is uit veiligheidsoverwegingen maximaal 24 uur geldig

Heeft u vragen over de inhoud van dit bericht of heeft u problemen met het inloggen, dan kunt u contact opnemen met uw contactpersoon bij HR en Salarisbureau B.V..

Met vriendelijke groet

Toam HR on Salaris Burgau B V

Met vriendelijke groet,

De medewerkers van Empower BV HR en Salaris Bureau B.V.

Nadat je op de link hebt geklik verschijnt er een scherm waarin je wordt gevraagd een wachtwoord in te voeren. Voer dit wachtwoord tweemaal in, bij wachtwoord en bij bevestig wachtwoord. In de activatie mail staat aan welke veiligheidseisen je wachtwoord moet voldoen. Zie bovenstaande screenshot. Als je wachtwoord aan alle eisen voldoet staat voor iedere eis een vinkje. Klik vervolgens op wachtwoord opslaan.

Uw account is geactiveerd. Vul een nieuw wachtwoord in.

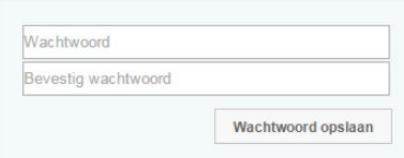

Nadat je je wachtwoord hebt opgeslagen dien je, voor extra beveiliging van jouw account, een Two Factor Authenticatie in te stellen.

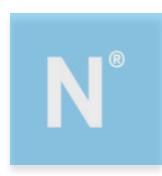

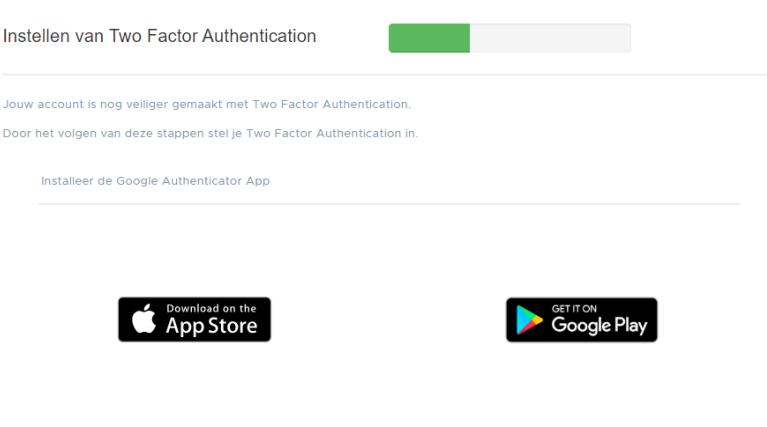

Volgende

Gebruik hiervoor bijvoorbeeld de app Google Authenticator uit de Play Store (Android) of de App store (Apple).

Volg de instructies op het scherm. Mocht je hierover nog meer toelichting willen, dan vind je op de helppagina: https://www.empower-hr.nl/support/ een uitgebreide handleiding voor het instellen van de Two Factor Authenticatie.

Nadat jedit hebt afgerond, kun je inloggen in jouw omgeving.

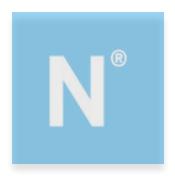

# 4. Inloggen

De volgende keer dat je inlogt, ga je naar empower.nmbrs.nl of hrensalarisbureau.nmbrs.nl (zie je activatiemail welke voor jou van toepassing is).

Je komt dan op de inlogpagina.

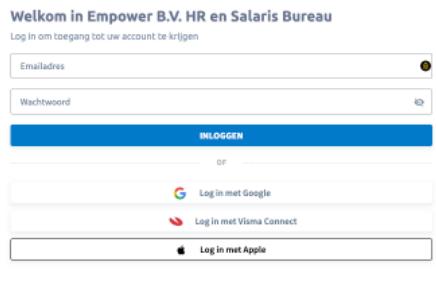

Vul je e-mailadres en wachtwoord in. Kies vervolgens voor inloggen. Vul de tokencode in die gegenereerd is door de Authenticator app. Je komt in het startscherm van je persoonlijke omgeving.

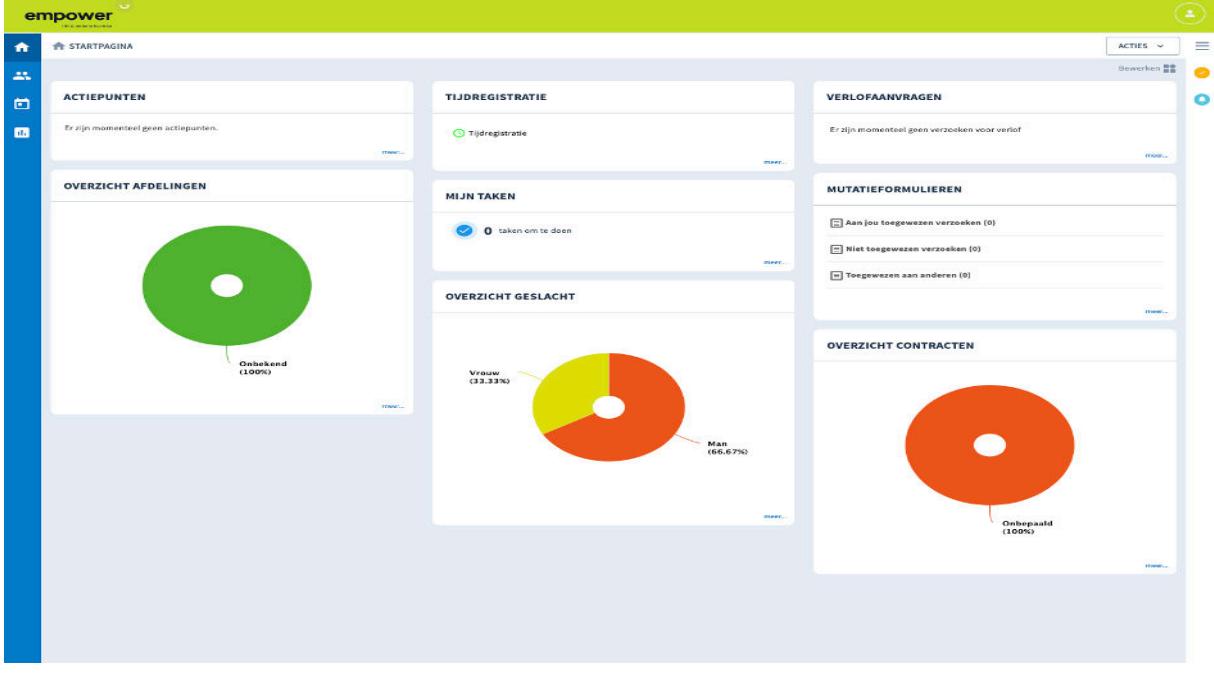

Dit is een voorbeeld van een startpagina. Afhankelijk van welke functionaliteiten jouw werkgever heeft afgenomen kan dit verschillen. Je ziet een aantal menuopties. Deze worden in de volgende hoofdstukken verder toegelicht. Via de knop home (het huisje in de blauwe balk) keer je vanuit ieder menu terug naar deze startpagina.

### Inloggen vanaf een ander IP-adres:

Elke internetverbinding heeft een eigen IP-adres. Meld je je aan met je eigen computer via een andere internetverbinding, waar je dat nog niet eerder hebt gedaan, dan wordt er ter controle eenmalig een mail gestuurd om het IP-adres te verifiëren. Als dit gebeurt, verschijnt er een mededeling in het inlogscherm.

Klik op de link in de e-mail om dit IP-adres te koppelen aan jouw account.

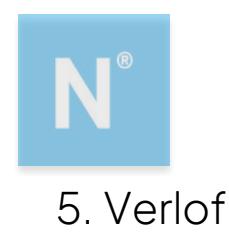

### Verlofaanvragen goedkeuren of afwijzen

In de startpagina zie je in het kader Verlofaanvragen de openstaande verlofaanvragen van jouw medewerkers. Deze dien je goed te keuren of af te wijzen.

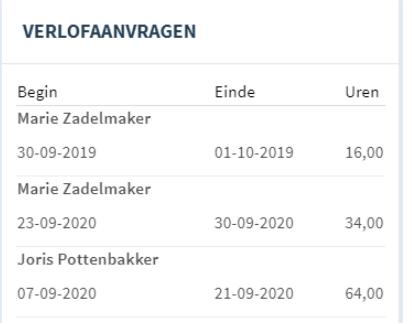

Klik op een verlofaanvraag. Er opent een scherm met details van de verlofaanvraag.

 $\times$ 

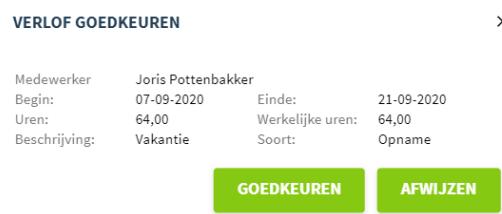

Wil je de verlofaanvraag goedkeuren, klik dan op de knop Goedkeuren. Om een verlofaanvraag af te wijzen, kies je voor Afwijzen. Je medewerker ontvangt via e-mail bericht of de aanvraag is goedgekeurd of afgewezen.

#### Verlofoverzicht werknemers

Via het onderdeel Verlofoverzicht zie je het verlof van jouw werknemers. Zijn er werknemers die vandaag verlof hebben, dan zie je dit in het startscherm.

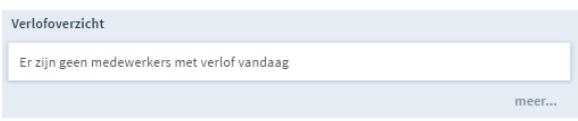

Klik aan de linkerkant op Overzichten en kies onder Medewerker HR verzuim en Verlof voor het rapport Verlofoverzicht. Of typ aan de rechterkant van het scherm de zoekterm Verlofoverzicht in.

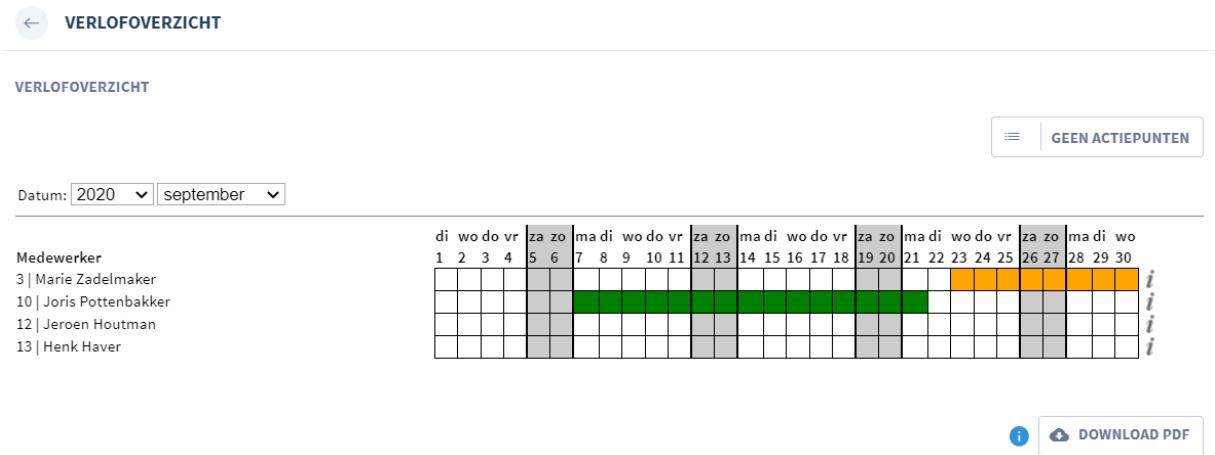

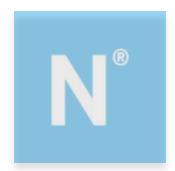

Je ziet nu in één oogopslag het goedgekeurde verlof (groen), het verlof dat nog beoordeeld moet worden (oranje) en het afgewezen verlof (rood).

Door één van de gekleurde velden te selecteren, kun je de details van het verlof inzien.

Datum:  $2020 \times$  september  $\times$ 

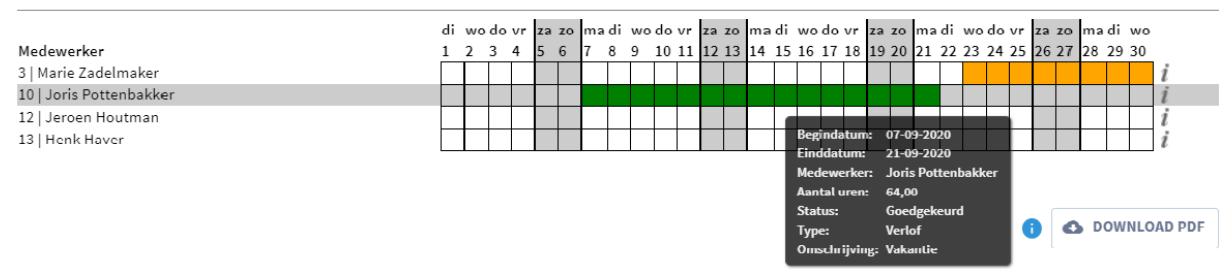

#### Verlofsaldo van de medewerker inzien

Om het verlofsaldo van een medewerker in te zien, kies je in de blauwe balk voor Medewerkers. Selecteer de medewerker van wie je het verlofsaldo wilt zien. Klik op het tabblad'Home'.

In het kader Verlof zie je het actuele verlofsaldo van de medewerker. Verlof met de status Aangevraagd is nog niet verwerkt in het saldo. Pas zodra de verlofaanvraag goedgekeurd is, worden de uren van het verlofsaldo afgehaald.

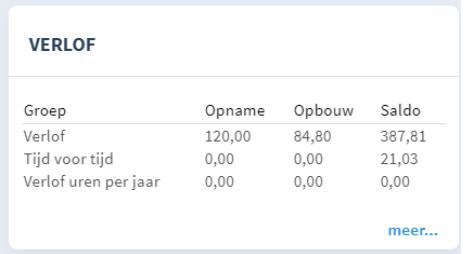

Door in het menuonderdeel Verlof te klikken op meer… krijgje een uitgebreid overzicht van het verlof van de medewerker te zien.

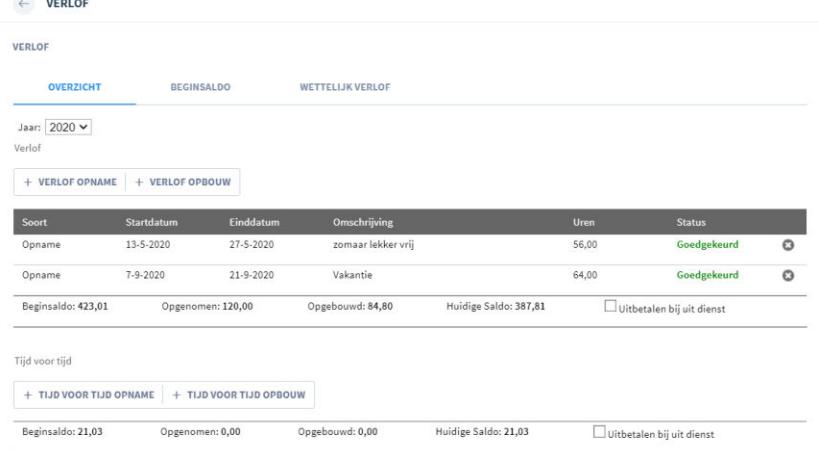

Je ziet per verlofsoort het reeds goedgekeurde verlof, het aangevraagde verlof en het resterende saldo.

#### Medewerker annuleert verlofaanvraag

Een medewerker kan een verlofaanvraag met de status Aangevraagd annuleren. Je ontvangt bericht als jouw medewerker dit doet.

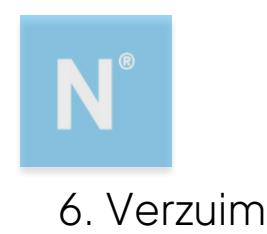

### Een medewerker ziekmelden

Kies op de startpagina in de blauwe balk voor Medewerkers. Selecteer de medewerker waarvoor je een ziekmelding wilt doen.

Klik op de pagina 'Home' van de betreffende medewerker en ga naar het blok Verzuim.

Klik op meer…

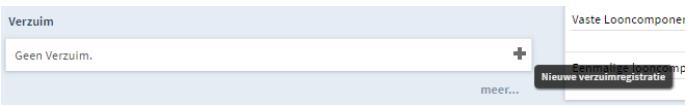

Klik op het plusteken in het menu-onderdeel Verzuim. Er opent een scherm Verzuimmelding.

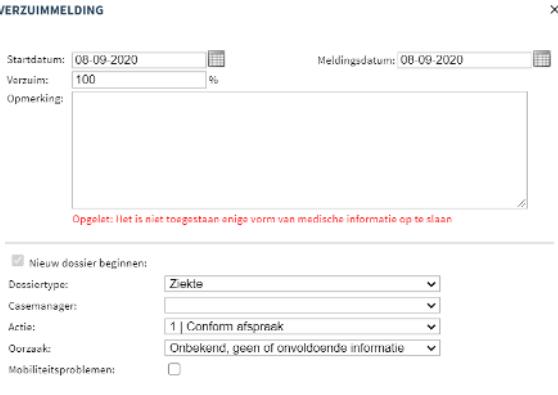

OPSLAAN

Vul de startdatum van het verzuim in. Vul tevens de meldingsdatum in. Geef het juiste verzuimpercentage in. Je kunt ook een opmerking invoeren. Let op, je mag geen medische informatie over de ziekmelding opslaan!

Kies het juiste dossiertype. Indien van toepassing vul je de casemanager in. Bij Actie vul je de gewenste actie.

Nadat alle gegevens zijn gevuld, kies je voor Opslaan.

Er wordt automatisch een verzuimdossier aangemaakt met actiepunten. Dit dossier kun je inzien door in het onderdeel Verzuim bij de medewerker te kiezen voor meer..

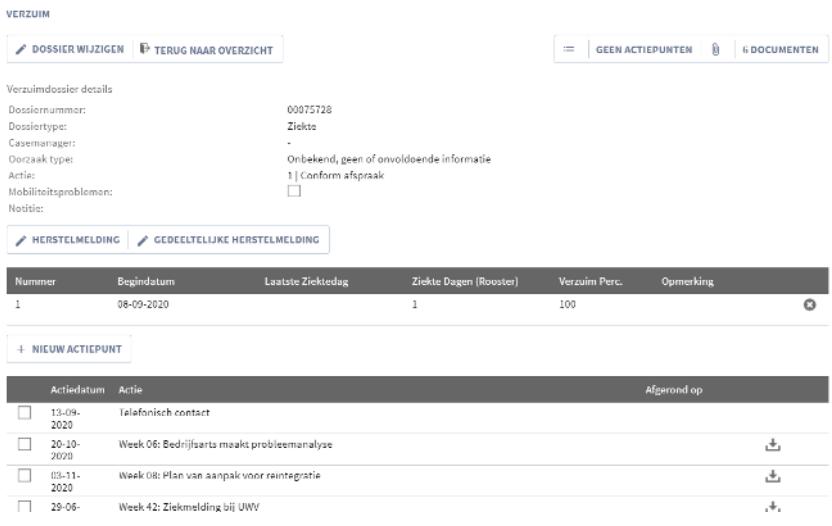

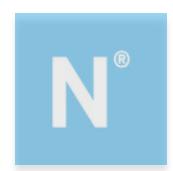

### Een medewerker beter melden

Kies op de startpagina in de blauwe balk voor Medewerkers. Selecteer de medewerker waarvoor je een herstelmelding wilt doen.

Klik in het kader Verzuim op de ziekmelding.

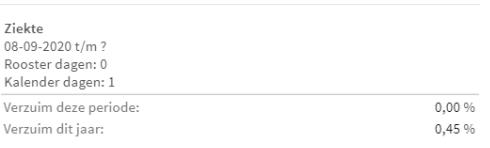

Er opent een scherm waarin je de herstelmelding kunt doen. Kies voor Herstelmelding of Gedeeltelijke herstelmelding. Vul bij gedeeltelijke herstelmelding het percentage indat de medewerker nog ziek is.

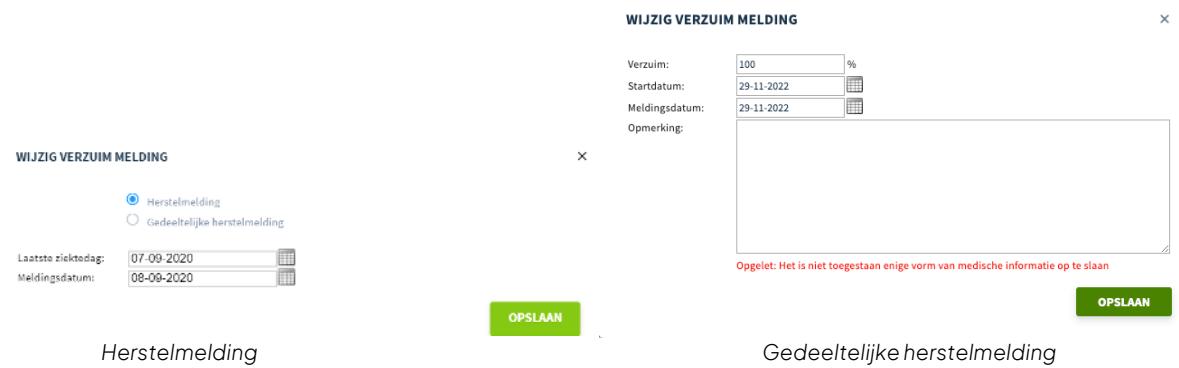

Vul de laatste ziektedag en de meldingsdatum in. Kies vervolgens voor Opslaan. De medewerker is nu (deels) beter gemeld.

### Verzuimoverzichten

Je kunt een aantal verzuimrapportage opvragen. Deze vind je door aan de linkerkant voor Overzichten te kiezen. Onder het kopje Medewerker HR Verzuim en Verlof vind je diverse overzichten met betrekking tot het verzuim van jouw medewerkers.

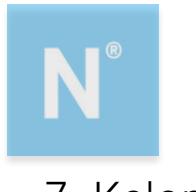

### 7. Kalender

Je hebt de mogelijkheid om de kalender in te zien voor al jouw medewerkers. Hierin zie je hun werkrooster, verlof en verzuimdagen.

 $\Box$ Kies in de blauwe balk aan de linkerzijde voor Kalender

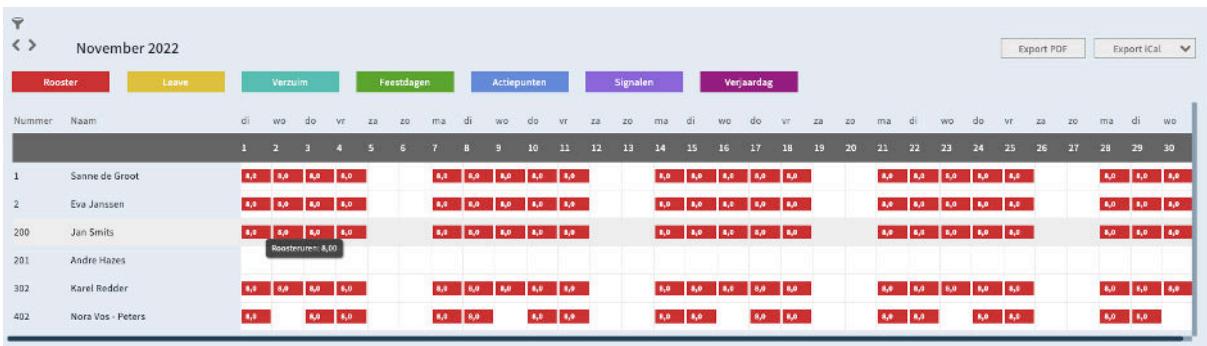

Je ziet nu het rooster, verlof en verzuim van jouw medewerkers. In de legenda worden de verschillende kleuren in het overzicht toegelicht.

Standaard opent de kalender de huidige maand. Je kunt via de pijltjestoetsen < > naar een volgende of vorige maand gaan.

Je kunt in de kalender verschillende filters leggen via de knop

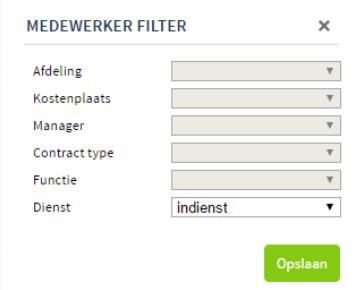

Je kunt bijvoorbeeld filteren op Afdeling of Manager. Vul de gewenste filters en kies voor Opslaan. Alleen de gegevens die binnen het filter vallen, worden nu getoond.

### Kalender exporteren.

Je kunt de kalender opslaan in Pdf door te kiezen voor Export PDF.

Middels de functie Export iCal kun je de kalender exporteren naar je eigen agenda in bijvoorbeeld Outlook of Gmail.

Kies de gewenste export. Je kunt slecht één gegevenper keer exporteren.

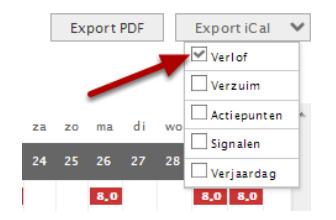

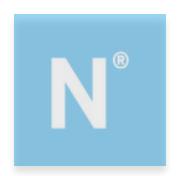

Om een export voor Outlook te maken, klik je nogmaals op het gegeven dat je wilt exporteren. Er opent nu automatisch een scherm met de export. Klik op OK.

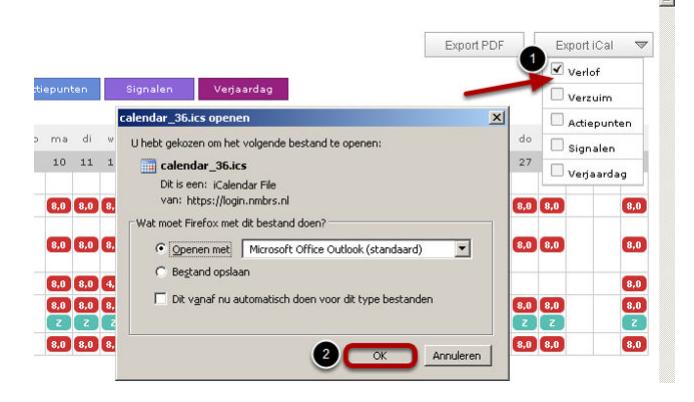

De gegevens worden nu in jouw Outlook agenda gezet.

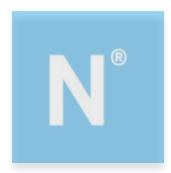

### 8. Declaraties en mutaties

Als jouw medewerker een declaratie of andere mutatie heeft ingediend via zijn medewerkerslogin, kun je deze goedkeuren, afwijzen of ter verbetering aanbieden.

Ga hiervoor naar het onderdeel Mutatieformulieren. Deze vind je op de startpagina van jouw manager login. Je ziet hier drie grijze balken.

- Aan jou toegewezen verzoeken. Hier komen de mutaties te staan van medewerkers waarvan jij een afdelings- en/of medewerker managerbent.
- Niet toegewezen verzoeken. Hier komen de mutaties te staan van medewerkers waarvan in de beoordelingslijn niet direct een verantwoordelijk persoon aan gekoppeld is.
- Toegewezen aan anderen. Hier komen de mutaties te staan waaraan jij jouw goedkeuring reeds hebt gegeven en deze nog door de eerstvolgende in de lijn beoordeeld dient te worden.

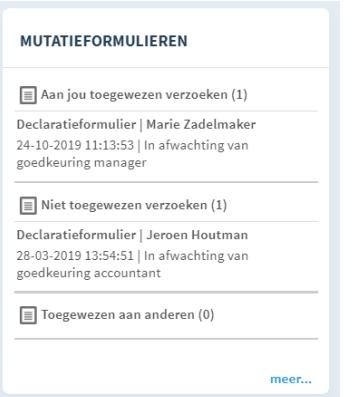

Klik op de declaratie of mutatie die je wilt beoordelen. De detailgegevens worden nu weergegeven.

#### **DECLARATIEEORMIILIER**

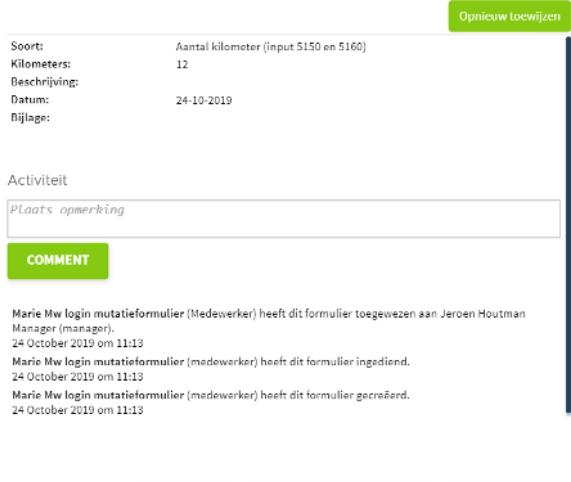

AFKEUREN VRAAG OM VERBETERING GOEDKEUREN

Via het kruisje kun je dit scherm sluiten. Er vinden dan verder geen acties plaats.

Via de knop Afkeuren wijs je de declaratie af. De medewerker ontvangt dan een e-mail. Het formulier kan dan niet nogmaals gebruikt worden.

Er kan ook om een verbetering gevraagd worden, met de knop Vraag om verbetering. Tevens kan er een opmerking geplaatst worden. Deze wordtdan meegestuurd met het formulier. Het formulier komt weer in het onderdeel Mutatieformulieren terecht bij de medewerker en deze krijgt hiervan een e-mail. In de e-mail zal alleen de laatste opmerking staan. Als het formulier wordt geopend vanuit Empower, dan worden alle opmerkingen weergegeven. Wanneer het formulier ter verbetering is teruggestuurd naar de medewerker,

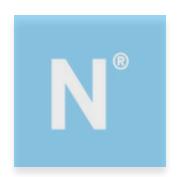

is het als manager niet meer mogelijk om dit formulier terug te halen. De medewerker moet eerst de verbetering toepassen en weer inzenden.

Door te kiezen voor Goedkeuren, keur je de mutatiegoed. De mutatie komt dan terecht bij de eerstvolgende in de beoordelingsketen. Je vindt deze mutatie terug onder Toegewezen aan anderen.<br>WIJZIGINGSVERZOEK

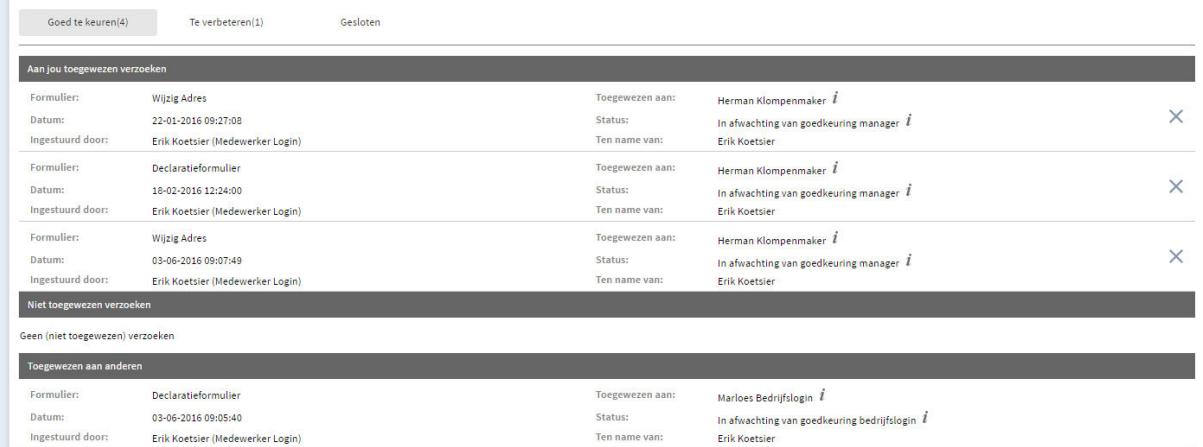

Via de knop Opnieuw toewijzen kun je de mutatie toekennen aan een andere manager. Deze kan dan de ingediende mutatie beoordelen.

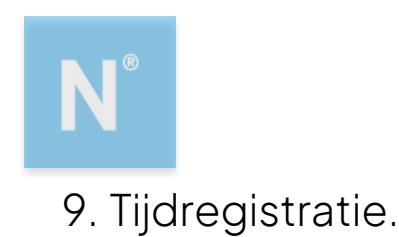

In Nmbrs is het mogelijk de gewerkte uren in te voeren via het dashlet Tijdregistratie. Medewerkers met een medewerkerslogin kunnen dit ook zelf doen. Afhankelijk van of je werkgever deze functionaliteit heeft afgenomen is dit onderdeel wel of niet zichtbaar.

Indien de medewerker zelf uren invoert kun je als manager deze uren beoordelen en goedkeuren.

Je gaat hiervoor naar het menuonderdeel Tijdregistratie. Je krijgt het volgende overzicht te zien.

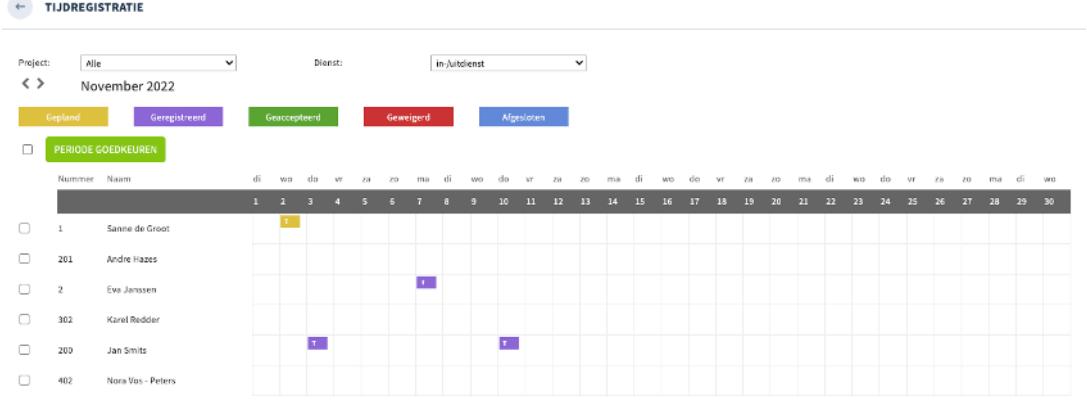

Je ziet nu de geplande en geregistreerde uren van jouw medewerkers. In de legenda worden de verschillende kleuren in het overzicht toegelicht. Als manager kun je deze uren nu accepteren of weigeren.

Door te klikken op één van de vastgelegde uren krijg je meer informatie hierover.

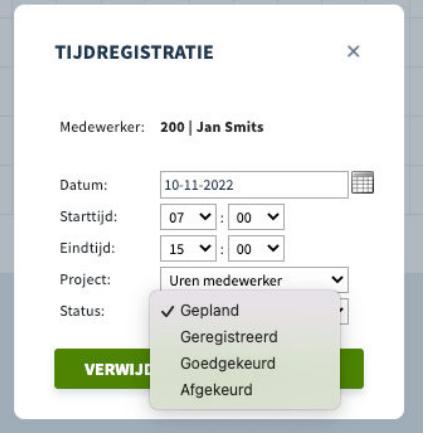

Door de status te veranderen kun je de registratie goed of afkeuren.

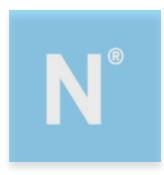

# 10. Je wachtwoord wijzigen.

Je kunt je wachtwoord wijzigen door in het startscherm rechtsboven te kiezen voor Acties.

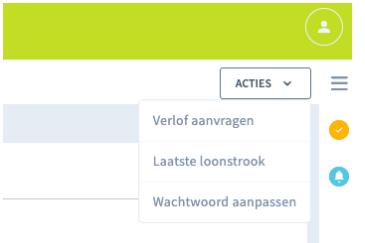

Kies vervolgens voor Wachtwoord aanpassen.

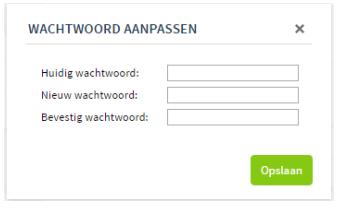

Vul bij Huidig wachtwoord het wachtwoord dat je nu gebruikt

Vul bij Nieuw wachtwoord en Bevestig wachtwoord het nieuwe wachtwoord dat je wilt gaan gebruiken. Klik op Opslaan.

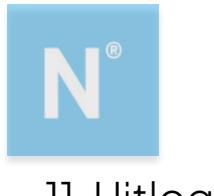

## 11.Uitloggen

Je kunt uitloggen door rechtsboven in het startscherm op het icoontje te klikken.

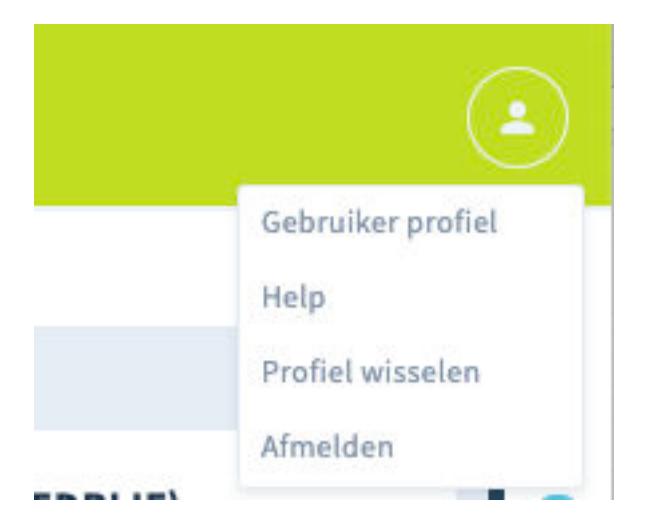

Klik vervolgens op de knip Afmelden. Je bent nu uitgelogd.

Deze gebruikershandleiding is samengesteld door:

Empower B.V. HR en Salaris Bureau Oldenzaalsestraat 631\ 7524 AB Enschede

info@empower-hr.nl www.empower-hr.nl